## **Kurzanleitung Carrier-Update**

Die bei fast allen mit Terminal meldenden Gastgebern installierte Version des Carrier mit der Versionsnummer 0.92 wird ab dem 01.10.2022 nicht mehr funktionieren, weshalb zwingend bis zum 30. September ein Update durchgeführt werden muss. Hier zeigen wir Ihnen, wie Sie das ganz einfach selbst erledigen können. Wenn Sie das Update trotz dieser Anleitung nicht selbst durchführen können oder möchten, sind wir selbstverständlich wie gehabt für Sie da und helfen Ihnen ggf. per Fernwartung. Allerdings hilft uns natürlich auch jedes selbst durchgeführte Update und entspannt die Situation kurz vor dem 01. Oktober. Diese Anleitung richtet sich an Gastgeber mit einem Windows-PC. Die Installation auf Mac-Rechnern ist beschrieben auf<https://awc.de/mac>

### **1. Was ist denn der Carrier?**

Der Carrier muss auf jedem Rechner installiert sein, auf dem über die Allgäu-Walser-Card – Software in Verbindung mit einem Terminal (Kartenlesegerät) Karten individuell freigeschaltet werden. Gastgeber, die ohne Terminal arbeiten, benötigen den Carrier nicht und müssen auch nichts updaten.

### **2. Welche Version des Carrier habe ich auf meinem Rechner?**

Sie sehen die Versionsnummer, wenn Sie den Carrier in den Vordergrund holen ganz unten rechts.

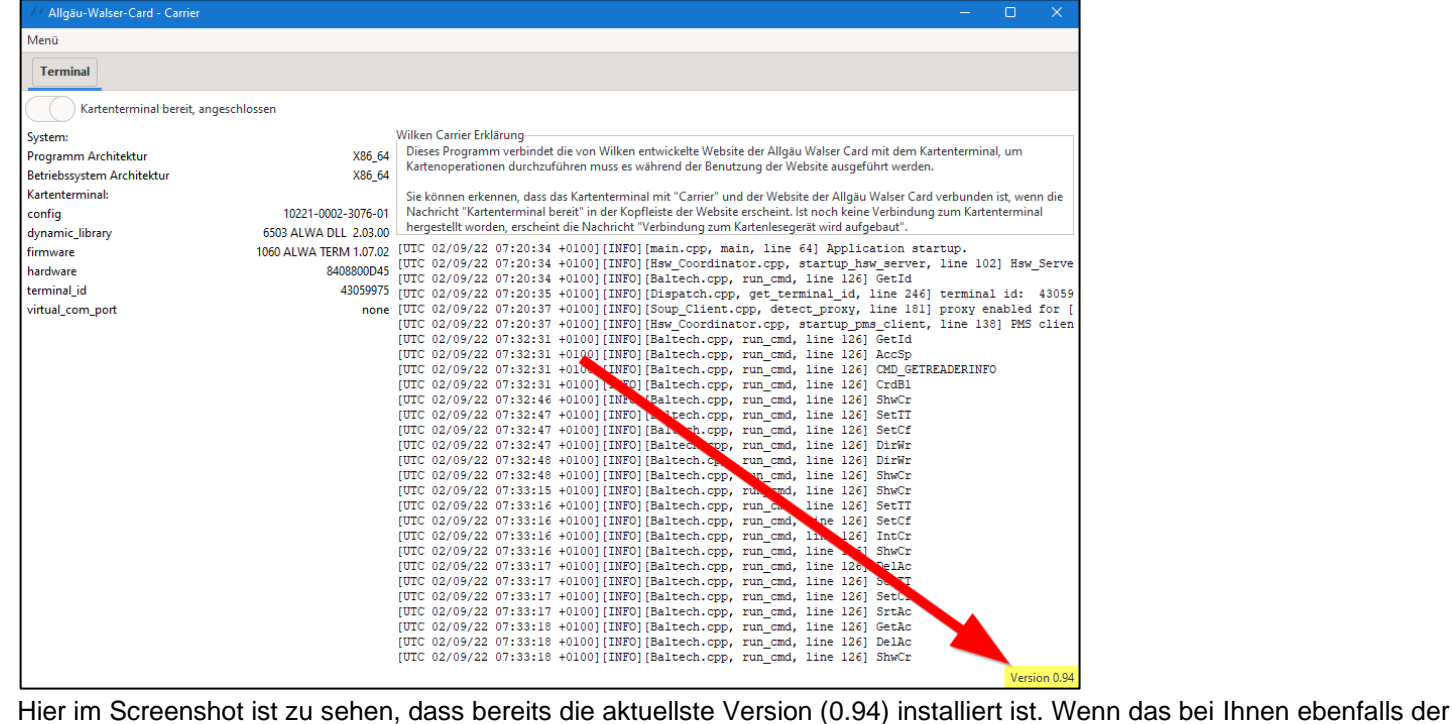

Fall sein sollte, besteht für Sie kein Handlungsbedarf mehr. Sollte bei Ihnen eine kleinere Versionsnummer (0.7 / 0.9 / 0.92) angezeigt werden, muss das Update durchgeführt werden.

### **3. Wo kann ich das Update herunterladen?**

Sie können die aktuellste Installationsdatei jederzeit unter<https://awc.de/carrier> herunterladen. Klicken Sie einfach auf den Link in dieser Anleitung. Alternativ können Sie auch in der Allgäu-Walser-Card – Software oben mittig auf das blaue Infosymbol klicken …

Kartenterminal bereit

… und im sich dann öffnenden Fenster auf den Link klicken

Installationsanleitung für Windows:

- 1) Carrier hier herunterladen und mit Administratorenrechte installieren.
- 2) Kartenles<sup>Im</sup> anschließen (eventuell braucht Windows hierfür etwas Zeit).
- 3) Carrier starten

## **Kurzanleitung Carrier-Update**

#### **4. Ich habe die Datei heruntergeladen. Wo finde ich die denn nun?**

Die heruntergeladene Installationsdatei wurde im von Ihnen definierten Ordner gespeichert. Wenn Sie nicht mehr wissen, welcher Ordner das ist, drücken Sie bitte in Ihrem Internetbrowser, mit dem Sie die Datei heruntergeladen haben, gleichzeitig die Tasten **STRG und J**

Nun öffnet sich die Liste Ihrer zuletzt heruntergeladenen Dateien. Das sieht je nach Internetbrowser minimal anders aus, aber das Prinzip ist überall gleich:

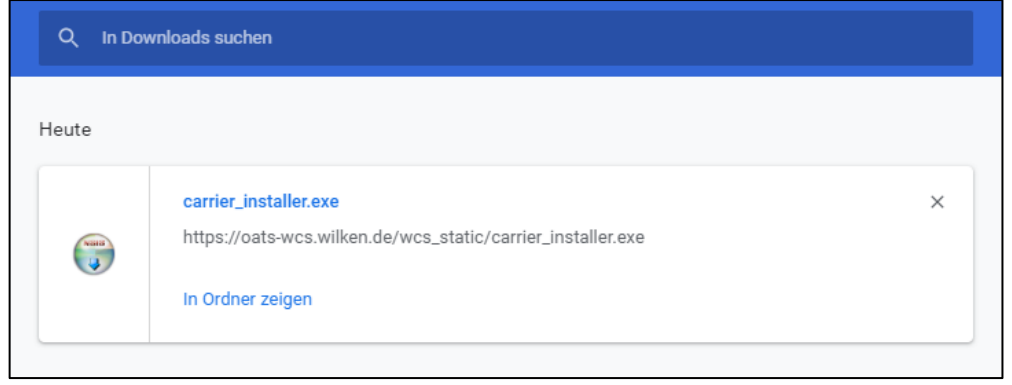

Klicken Sie hier einfach auf den Dateinamen "carrier installer.exe" (Kein Doppelklick nötig)

#### **5. Und dann?**

Die Installation startet automatisch und eigentlich müssen Sie nun nur noch immer weiter klicken:

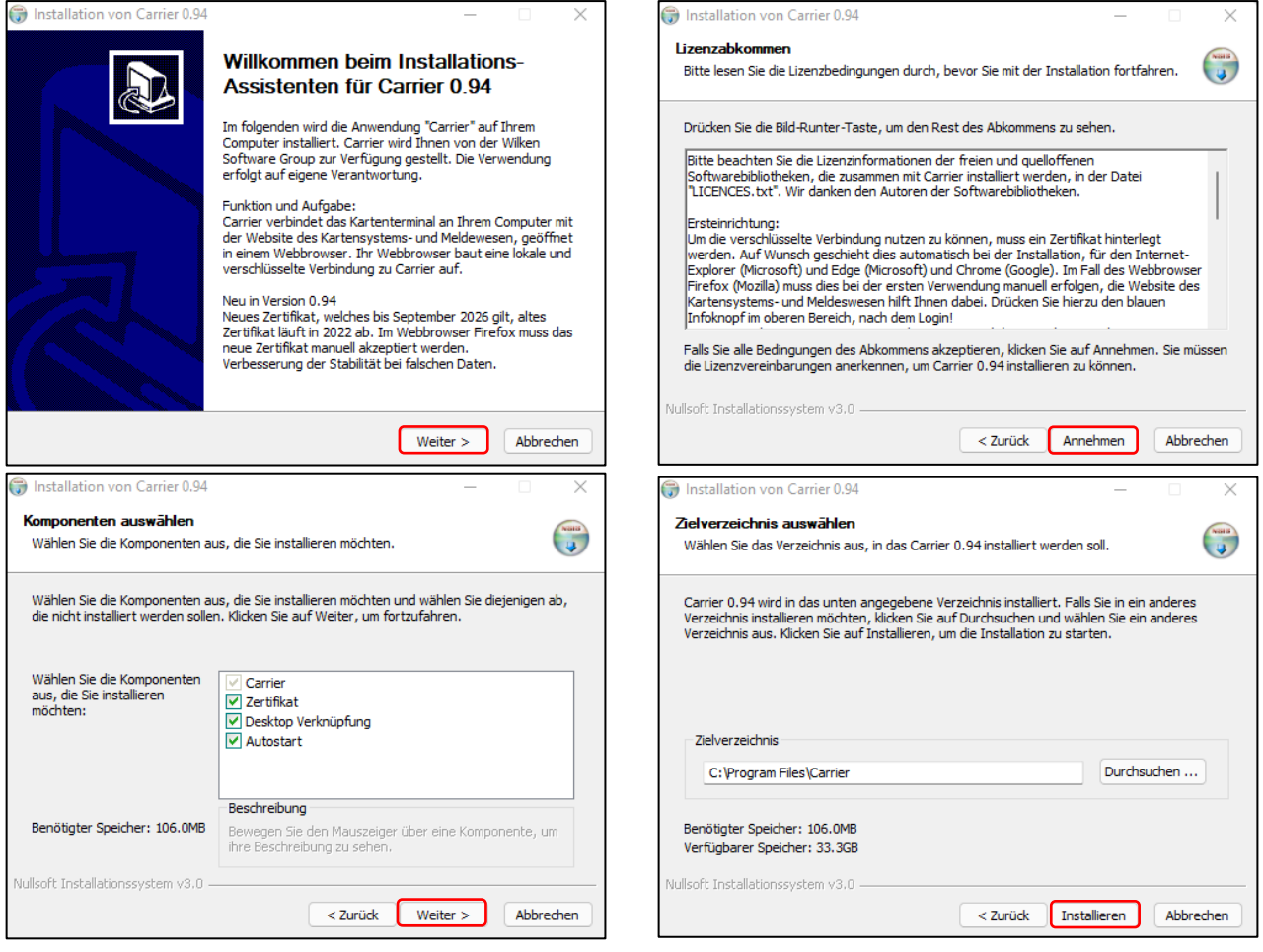

Während der Installation wird automatisch die alte Version deinstalliert.

# **Kurzanleitung Carrier-Update**

Die Installation ist erfolgreich beendet, sobald Sie diese Erfolgsmeldung sehen:

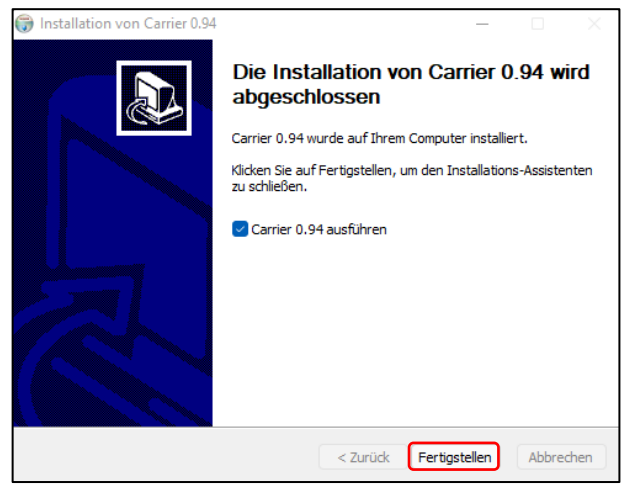

Klicken Sie hier einfach auf "Fertigstellen". Der aktualisierte Carrier startet dann automatisch und Sie sehen (wie oben beschrieben) die aktuellste Versionsnummer. Das war schon alles. Das Thema Carrier-Update ist für Sie erledigt (Firefox-Nutzer beachten bitte noch den Punkt 7 der Anleitung).

#### **6. Was kann schiefgehen?**

Wenn Sie als am Rechner angemeldeter Nutzer nicht die Rechte haben, um Programme zu installieren, kommt evtl. die folgende Fehlermeldung:

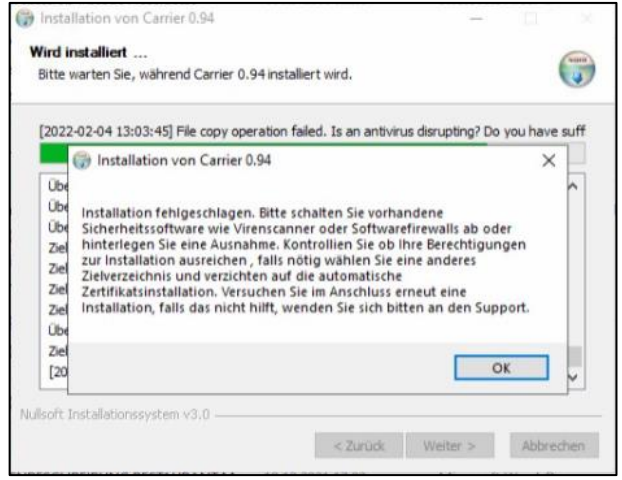

Dann muss die Installationsdatei mit Adminrechten ausgeführt werden. Wenn Sie selbst Ihr Admin-Kennwort kennen, klicken Sie die Installationsdatei bitte mit der rechten Maustaste an und wählen Sie im dann erscheinenden Kontextmenü "Als Administrator ausführen"

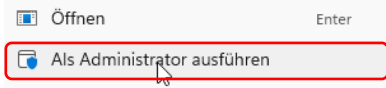

Sie werden dann zur Eingabe des Kennworts aufgefordert. Danach startet die Installation wie beschrieben.

#### **7. Besonderheit bei Firefox-Nutzern**

Im Firefox-Browser muss das benötigte Zertifikat manuell akzeptiert werden. Klicken Sie dazu [hier,](https://localhost:8500/) anschließend auf "Erweitert" und fügen Sie dann das Zertifikat als Ausnahme hinzu. Starten Sie anschließend den Browser neu.

**Bei sämtlichen Fragen oder Problemen stehen wir Ihnen wie gehabt unter +49 (0) 83 23 / 99 49 151 zur Verfügung.**